## **Instructions on How to Make an Appointment for Vaccination at Mass Vaccination Sites through the Internet -City of Sapporo-**

**Index**

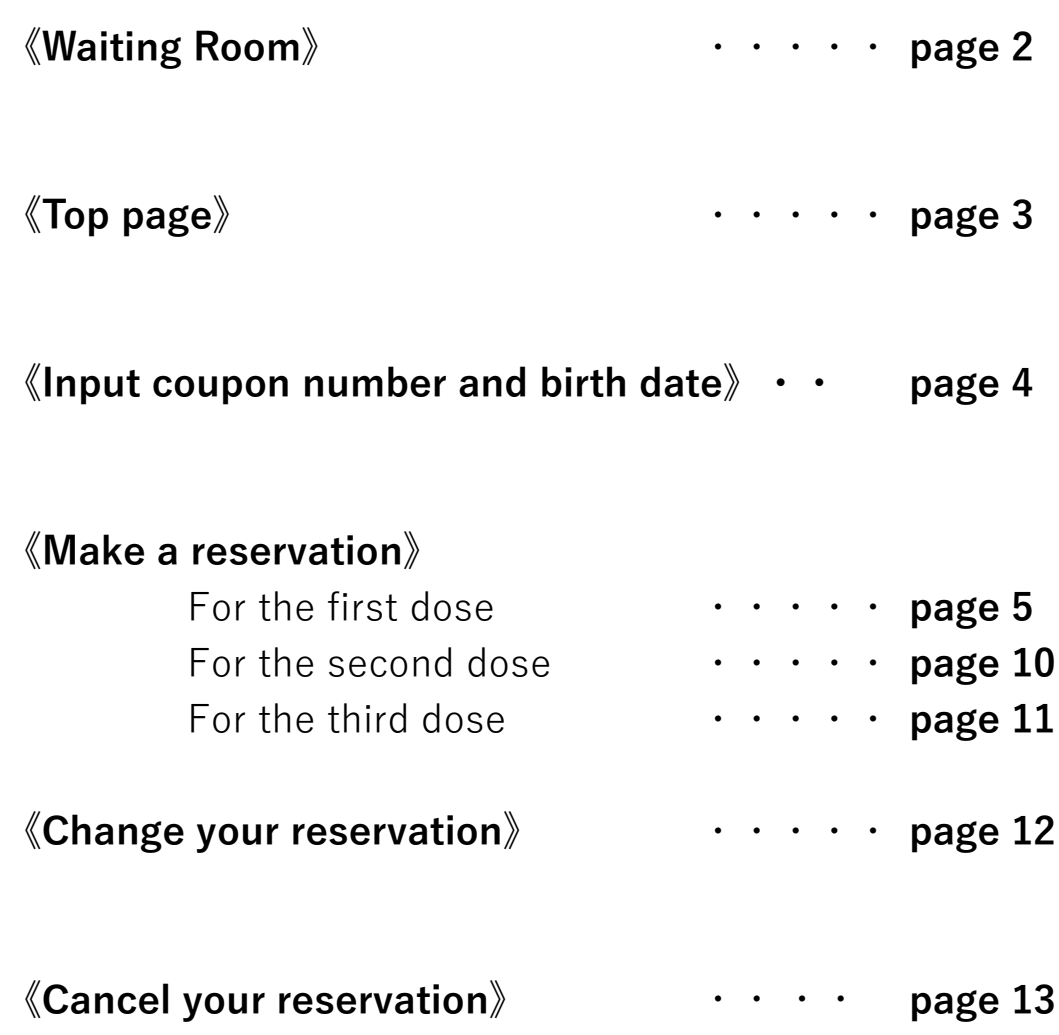

# **Please have your vaccination coupon ready.**

#### **《Waiting Room》**

This page means "there is a lot of access and you are on a waiting list".

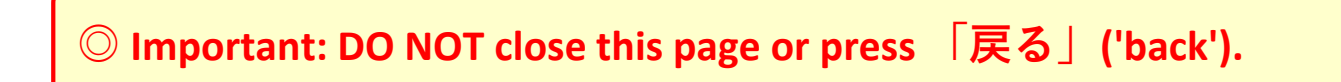

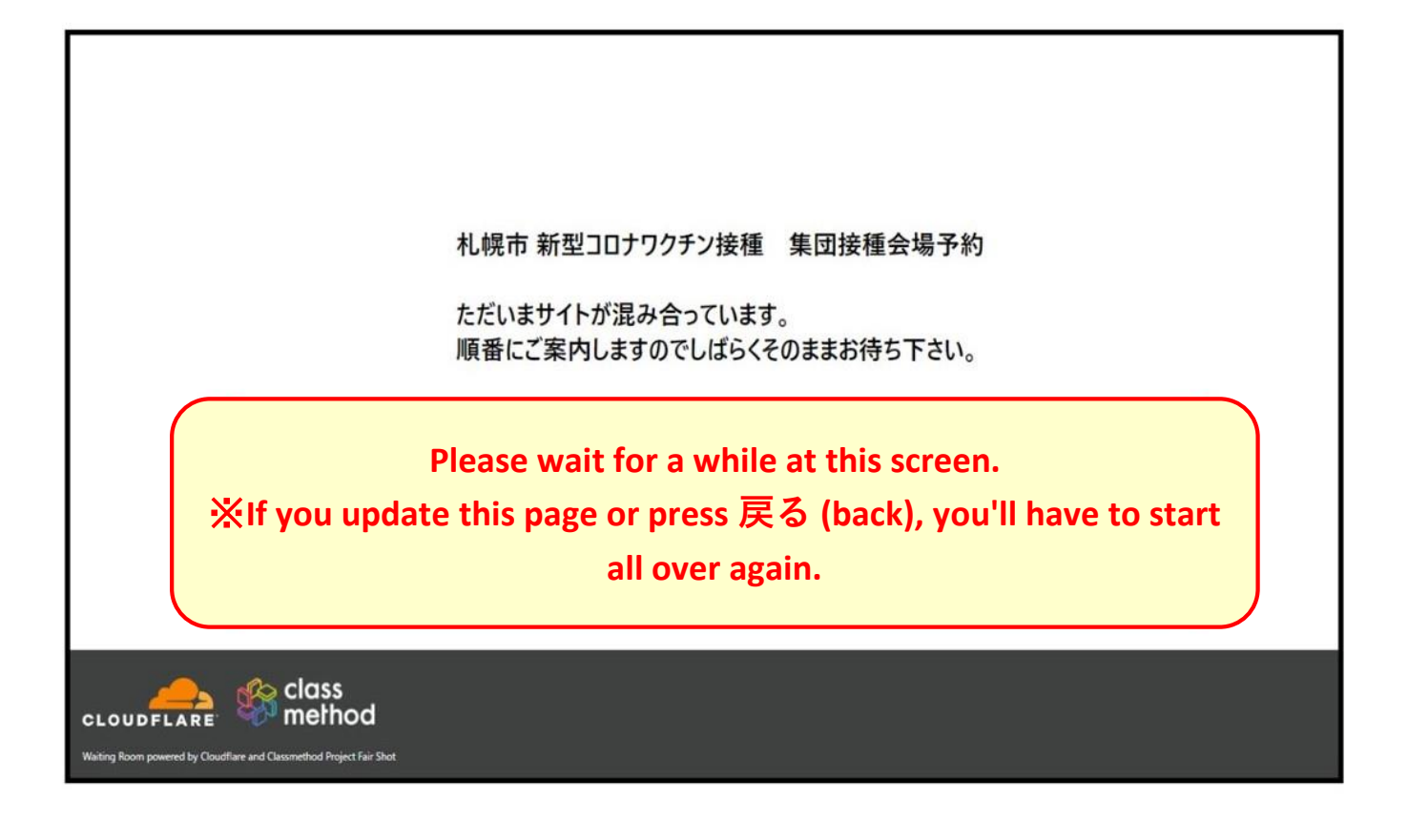

When there is a lot of access, you will be in the waiting room that looks like above. When your turn comes, the page automatically moves to the reservation page. Do not close the browser or click 戻る(back) button.

## **《Top page》**

### **This page provides general information about how to make a reservation**

**for mass vaccination sites.** 

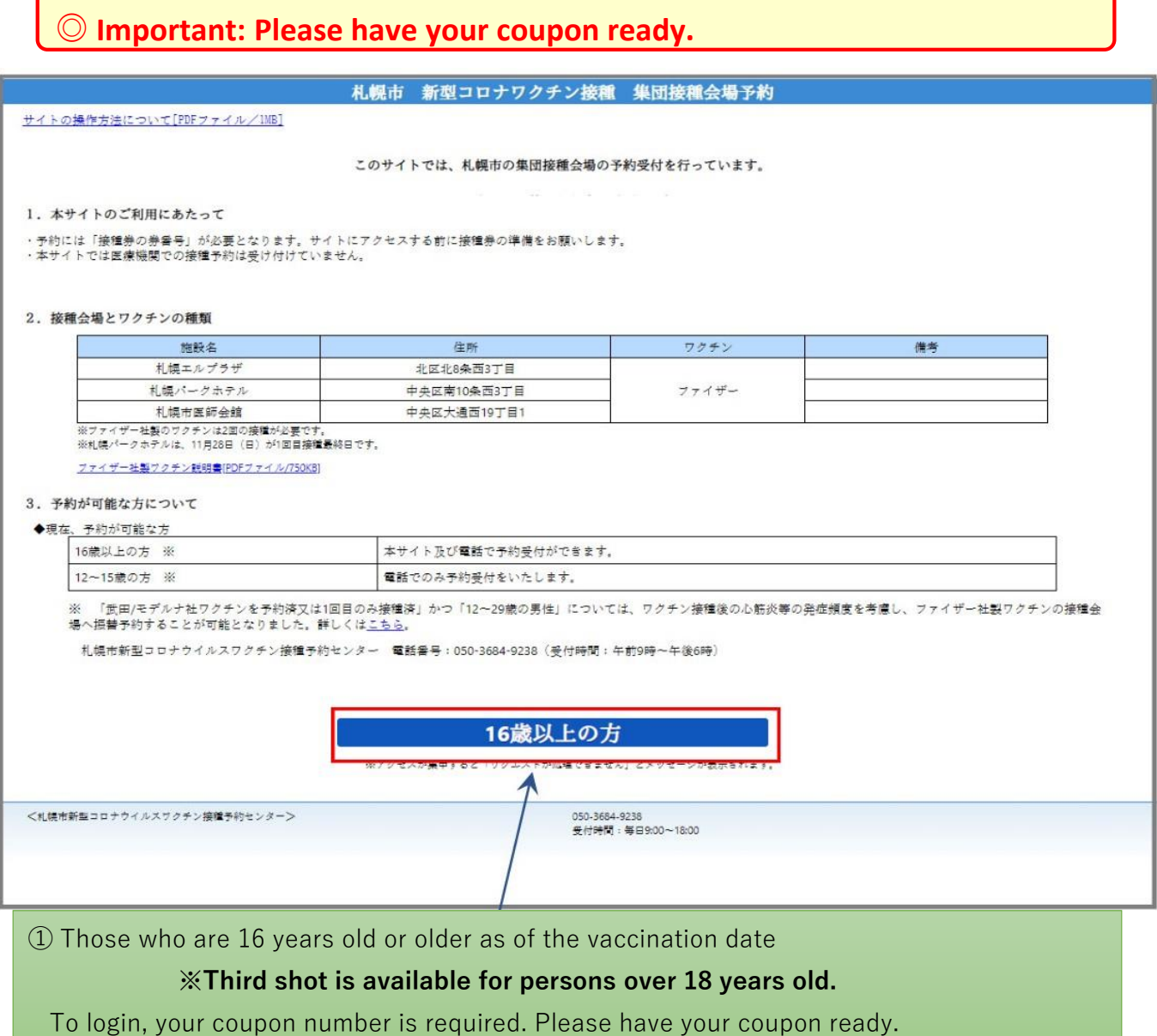

**\*When there is a lot of access, you may go back to the 'Waiting Room' but your waiting order is maintained. Please wait without pressing any buttons.**

#### **《Input your coupon number and date of birth》**

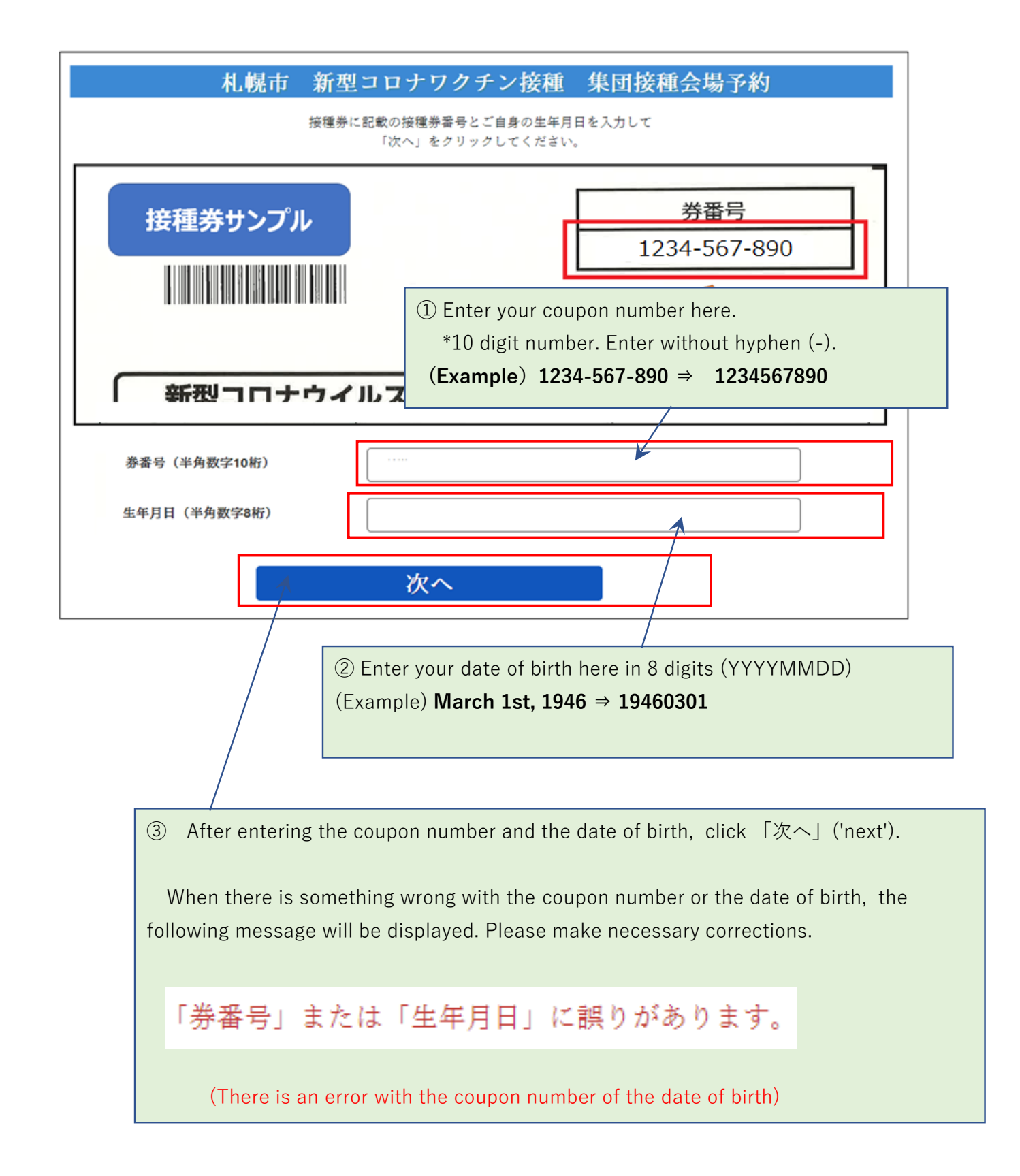

You will need to get vaccinated twice.

After making a reservation for the first dose, make a reservation for the second dose.

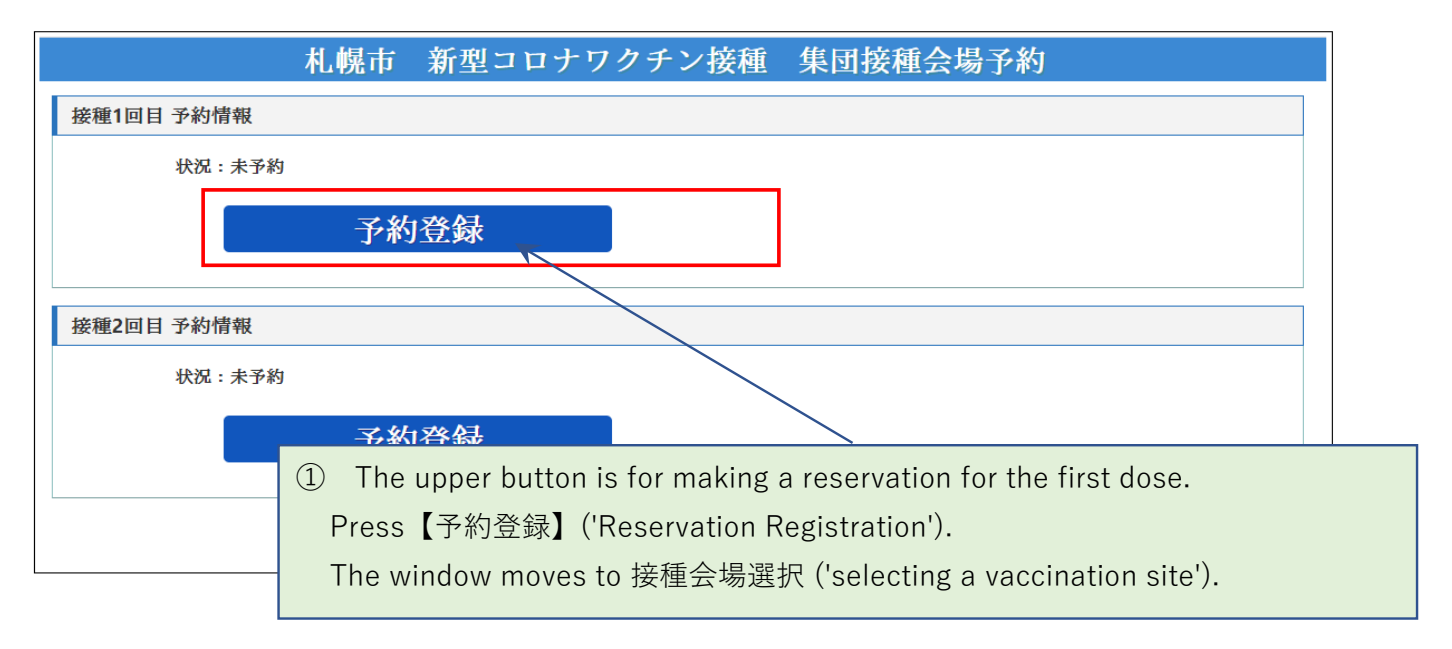

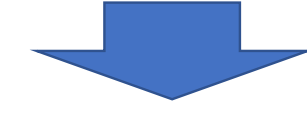

The page for selecting a vaccination site

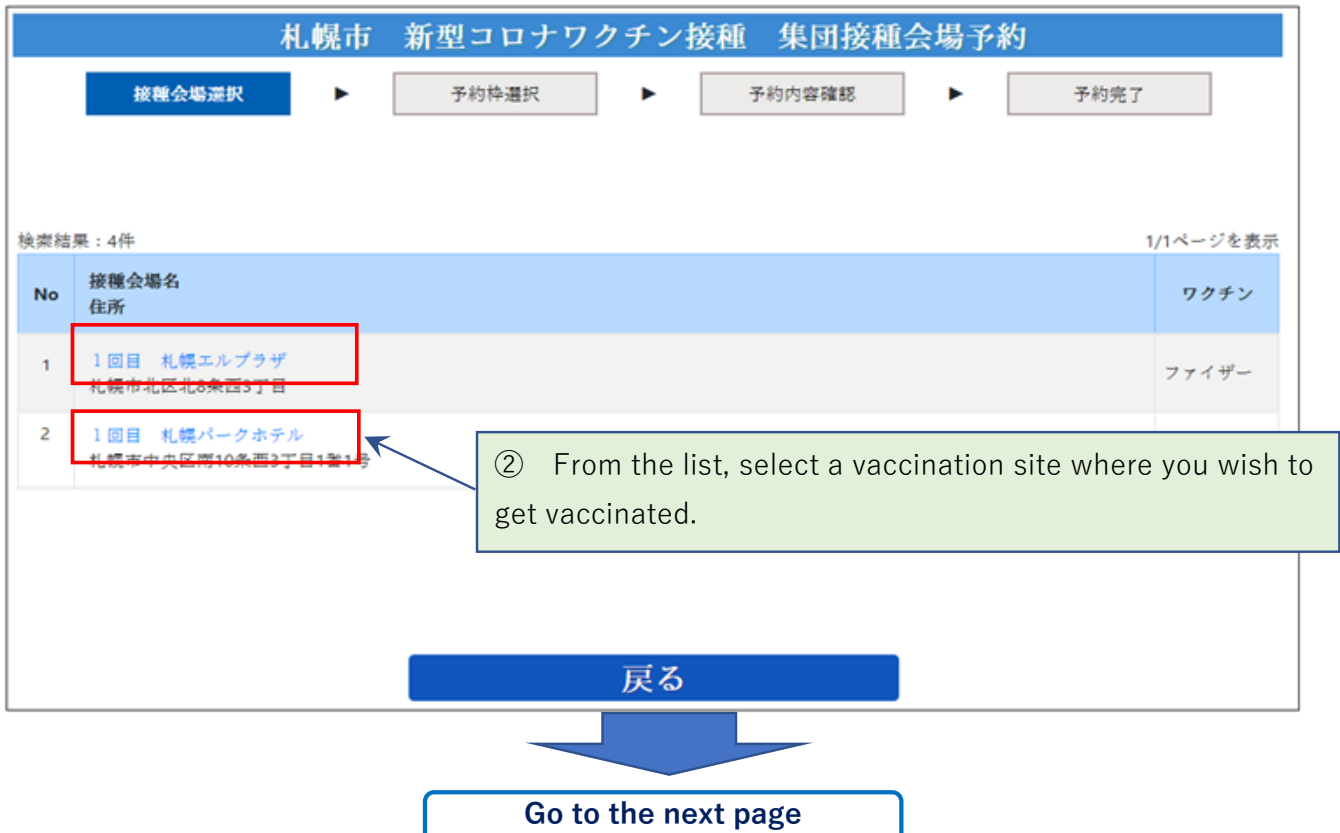

Search for availability.

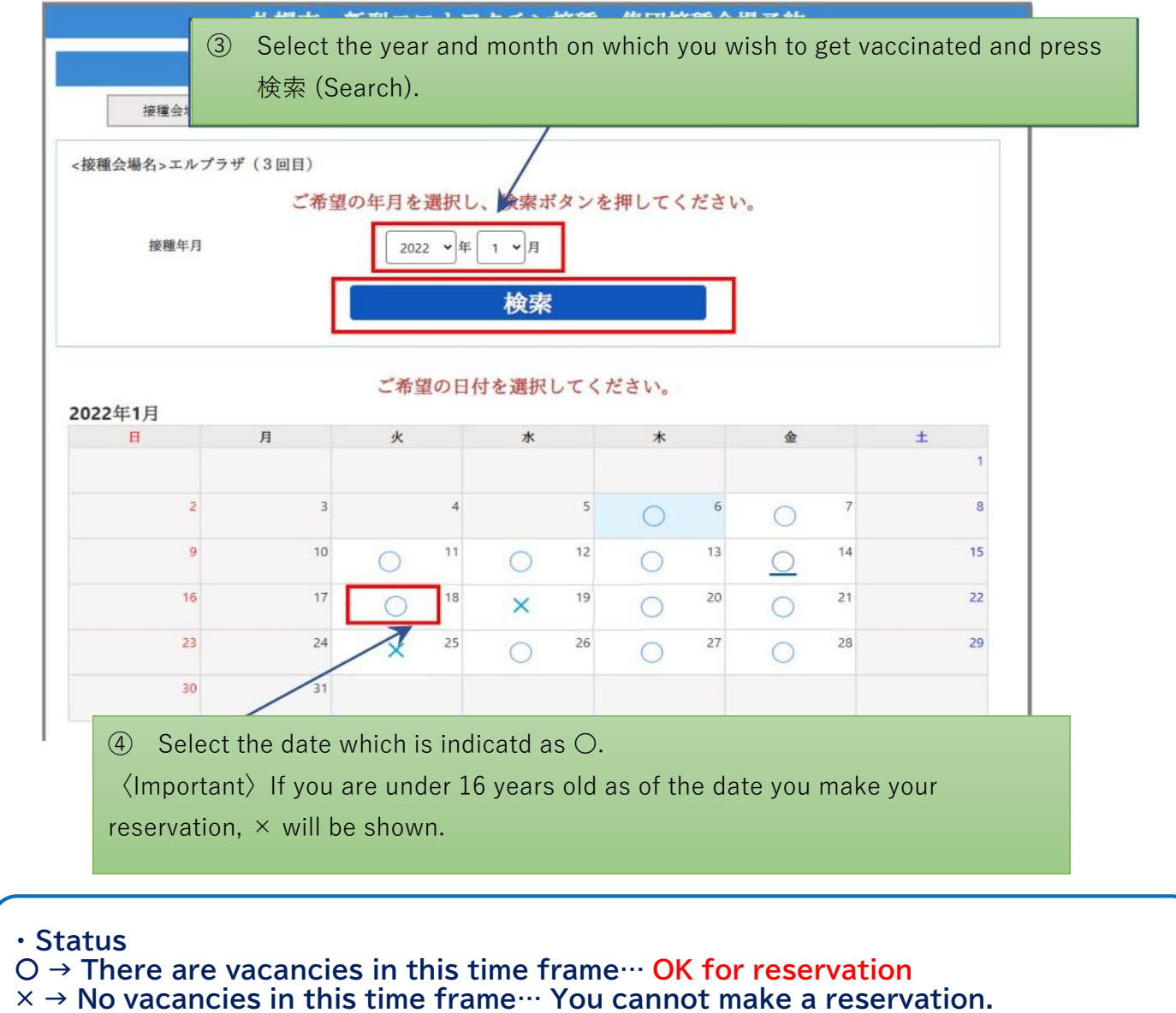

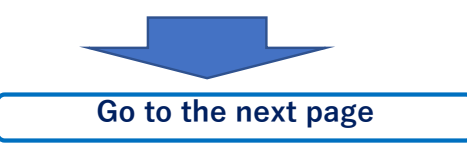

Select the time frame.

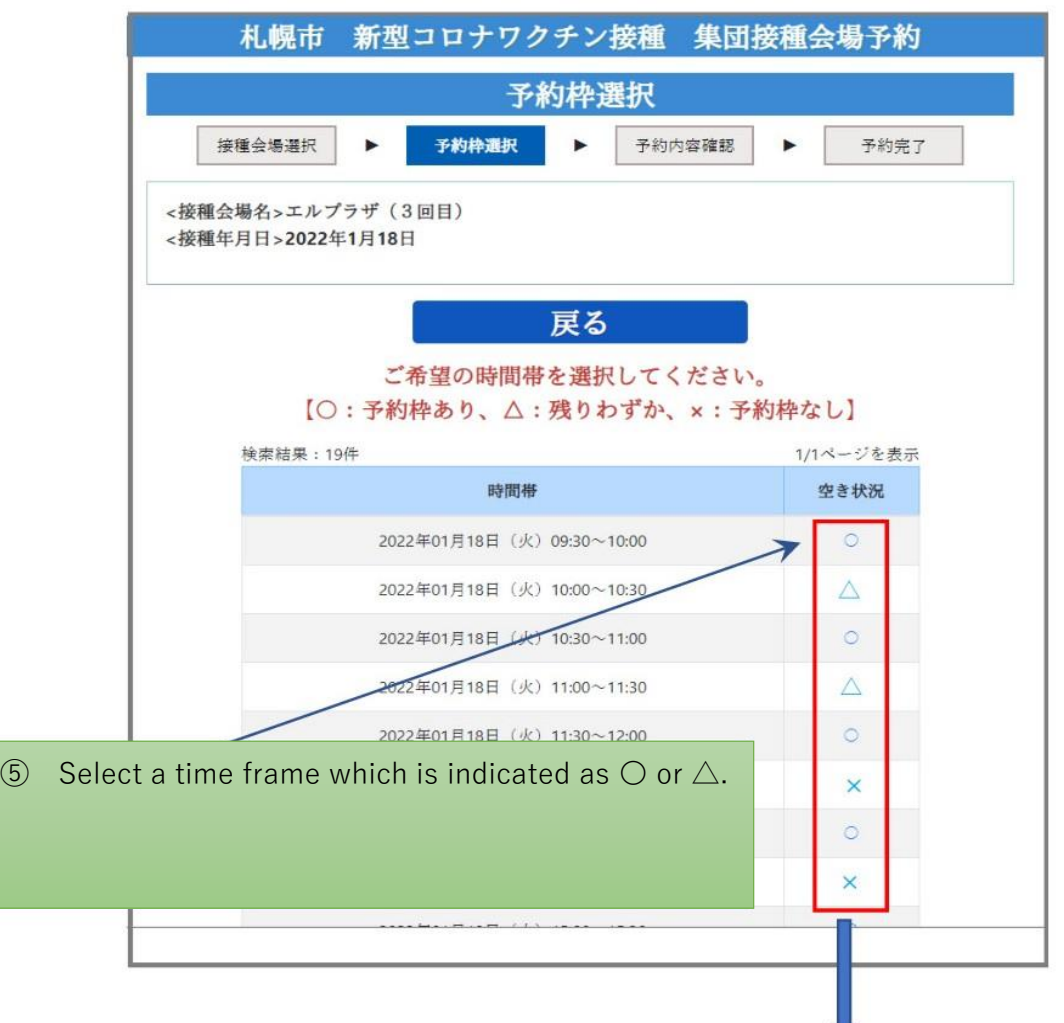

#### **・ Status**

**〇 → There are vacancies in this time frame… OK for reservation**

**△ → There are a few vacancies in this time frame… OK for reservation**

**× → No vacancies in this time frame… You cannot make a reservation.**

**At this point, vacancies are not confirmed yet. It may happen that the time frame is occupied at the time of registration on the next page.**

**◎ Important:Do not close the browser or press 「戻る」('return') .**

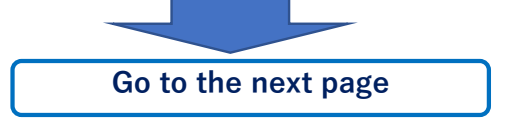

Confirming your reservation details

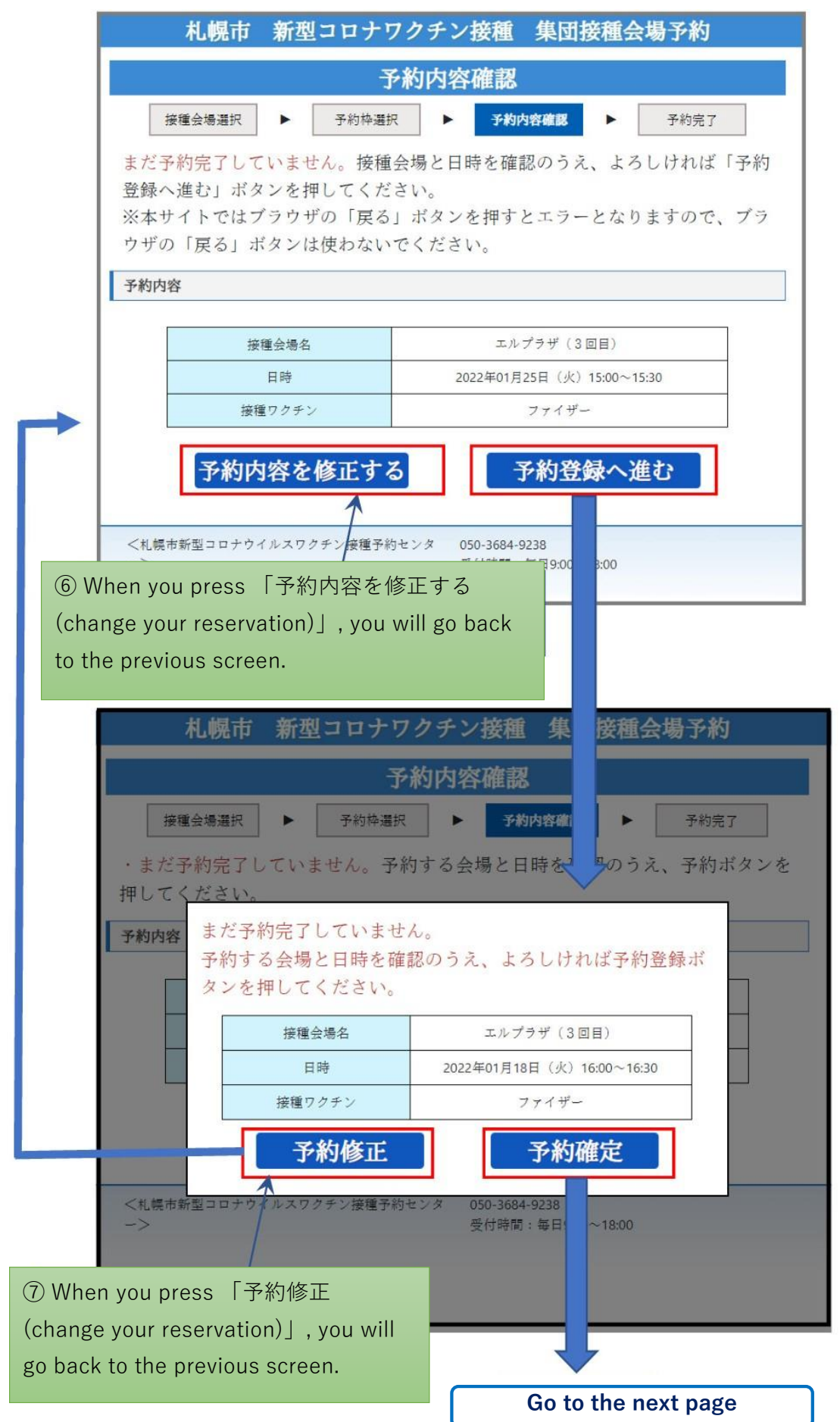

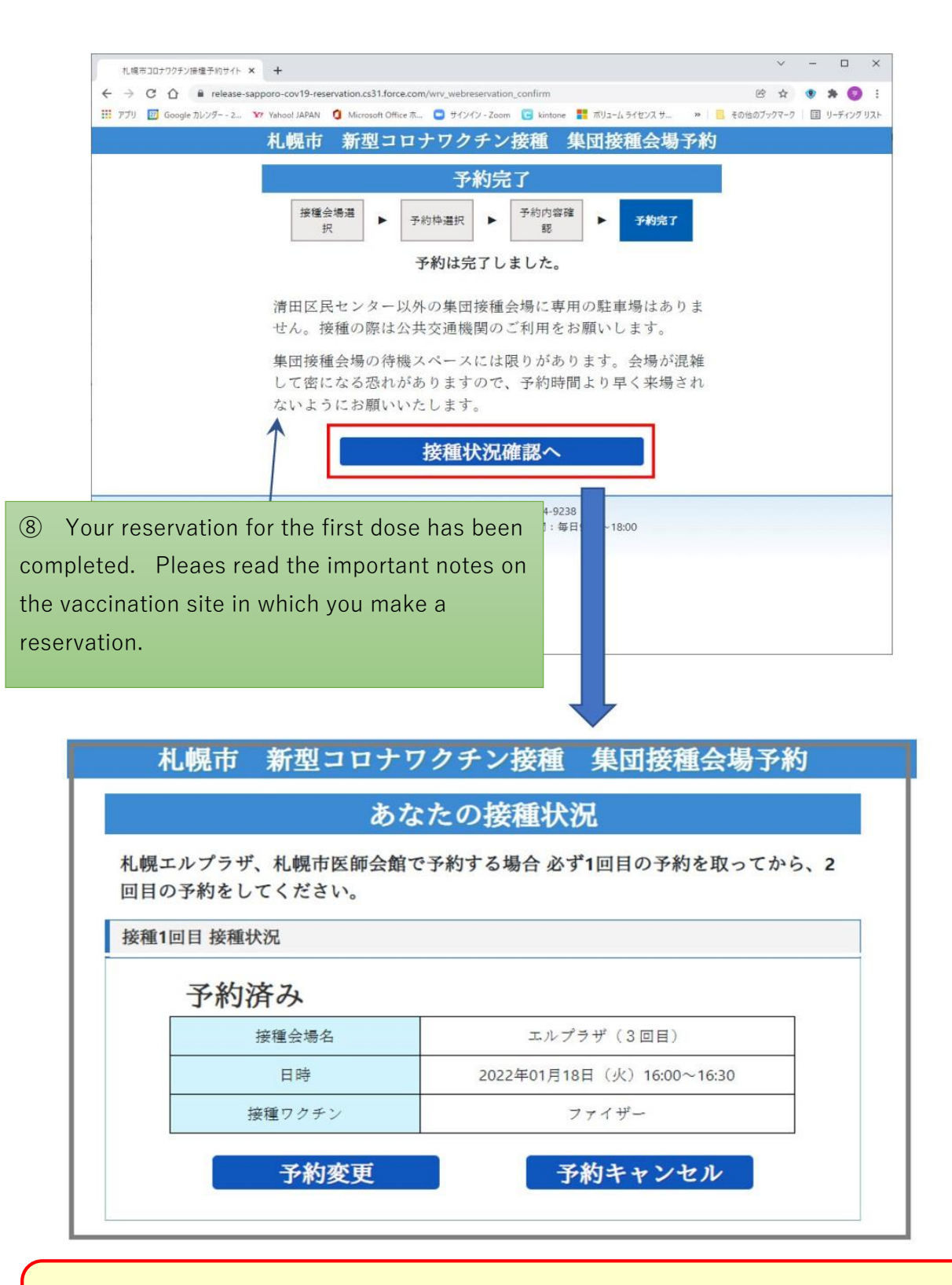

**◎ Important:After confirming your reservation for the first dose, make a reservation for the second dose.**

## **《Reservation for the second dose》**

You are on this screen when completing your reservation for the first dose.

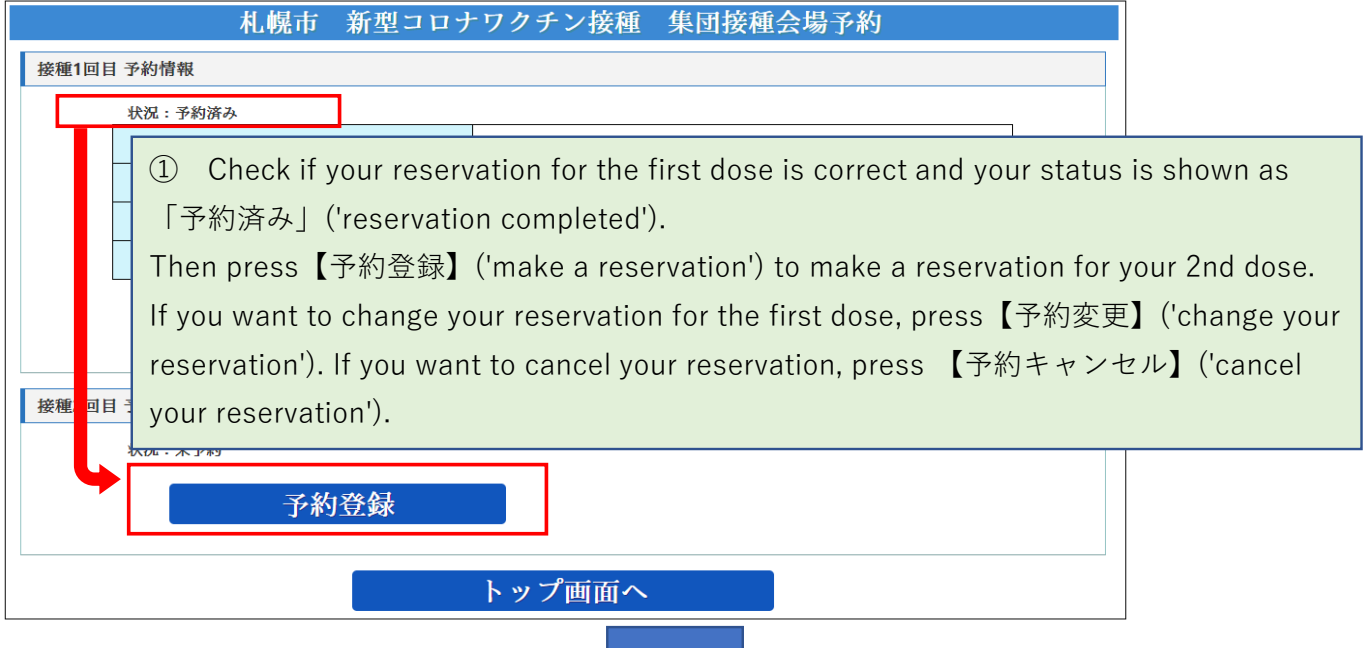

You are on this screen when completing your reservation for the second dose.

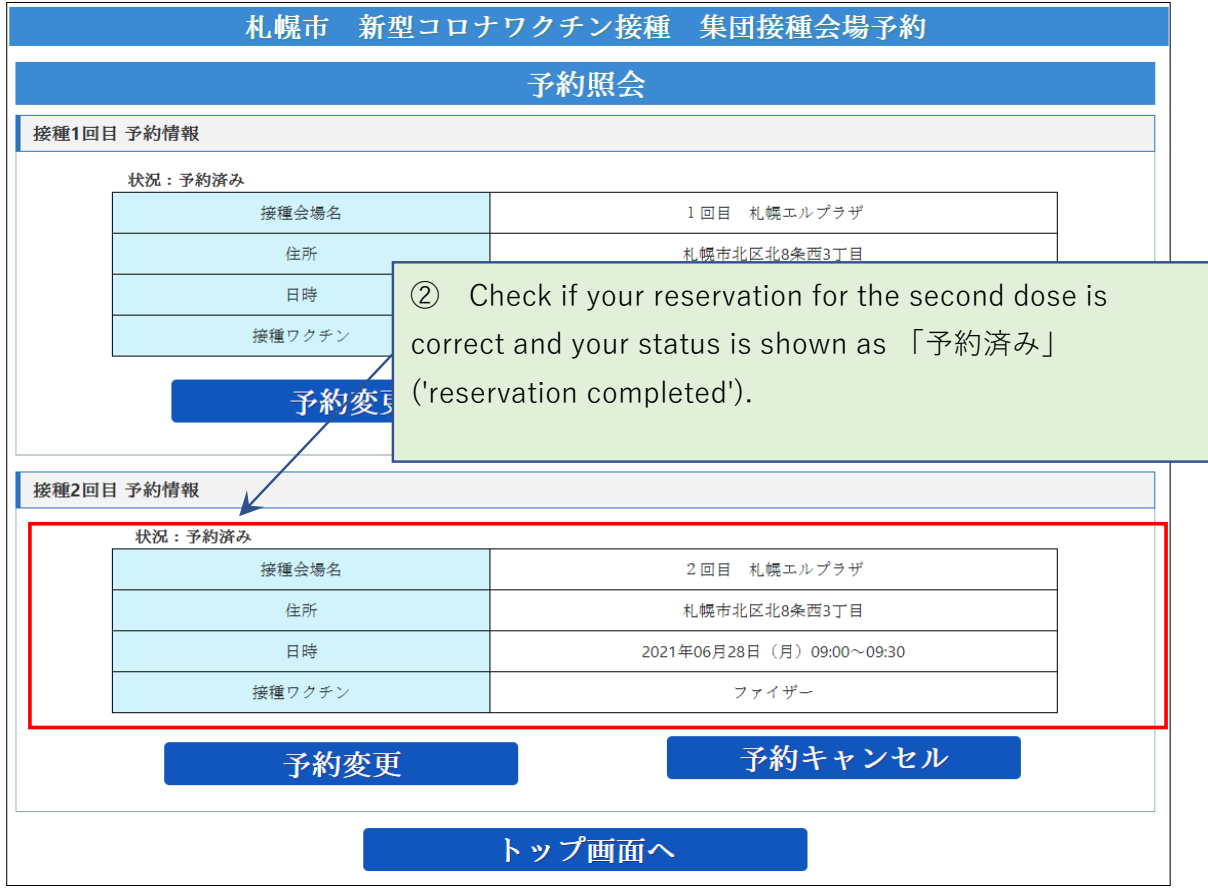

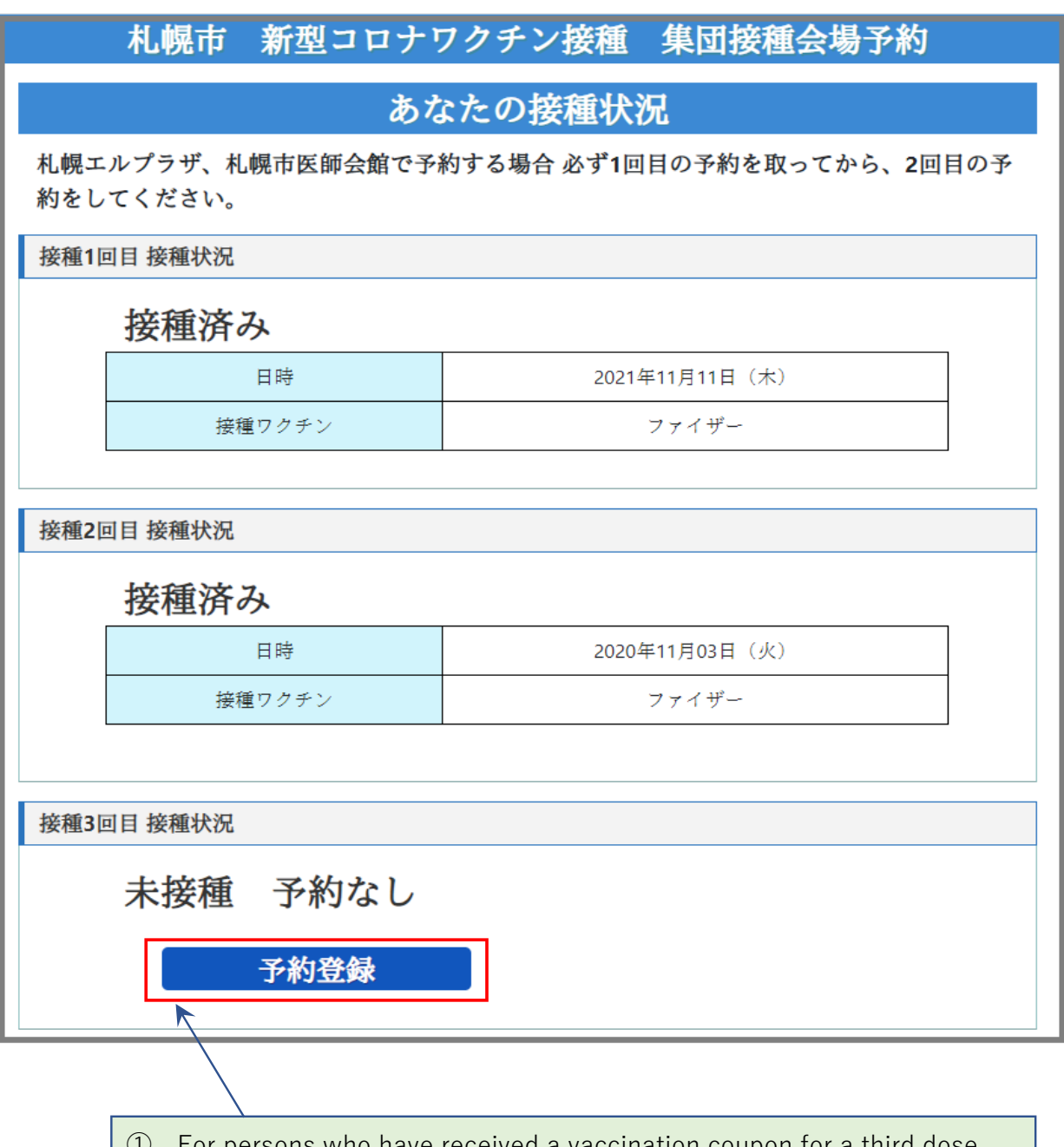

① For persons who have received a vaccination coupon for a third dose, 「予約登録 (make a reservation)」 button will be shown.

The procedure is the same as the first dose. Refer to page 5.

## **《Change your reservation》**

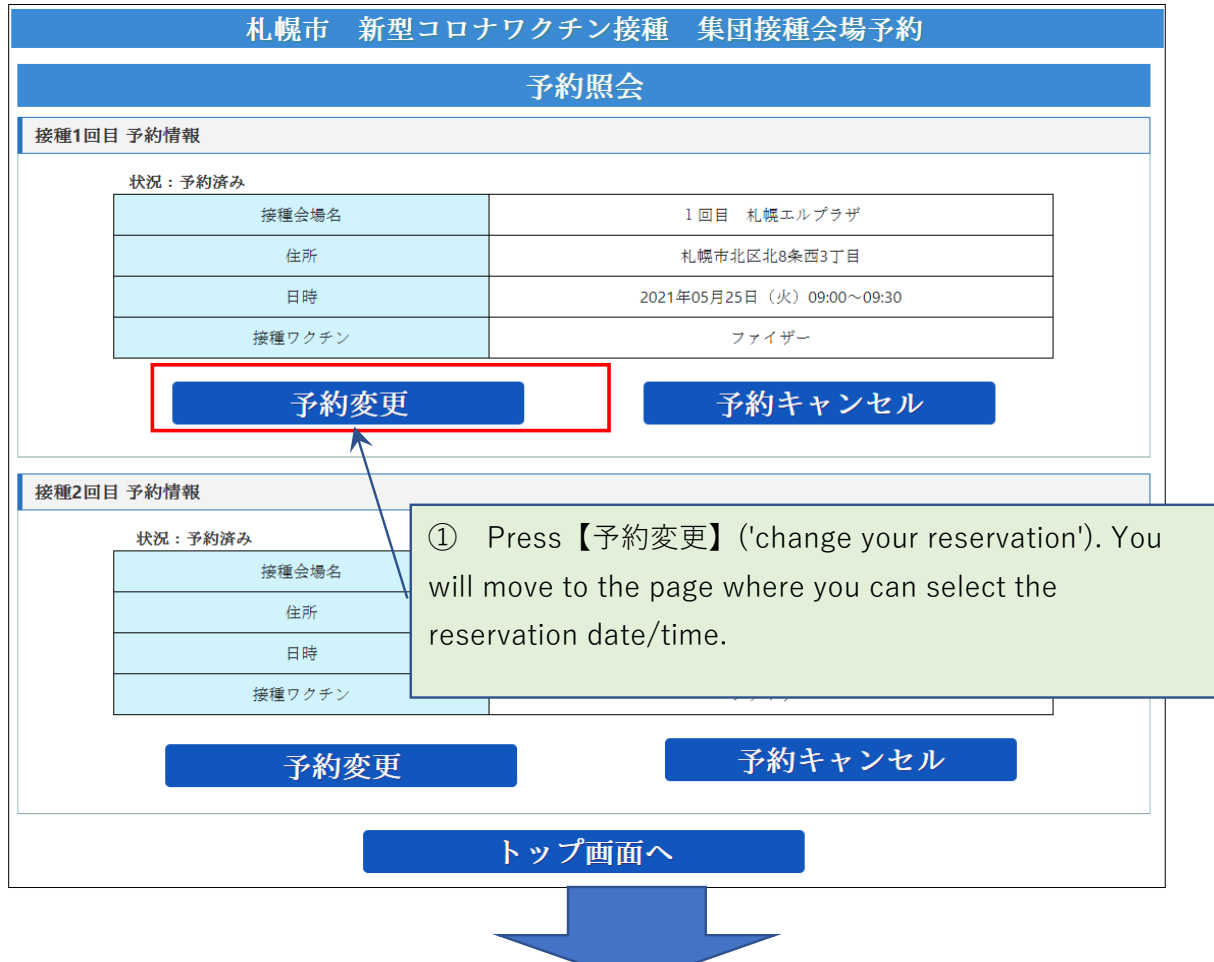

予約枠選択画面 The page for selecting the reservation date/time

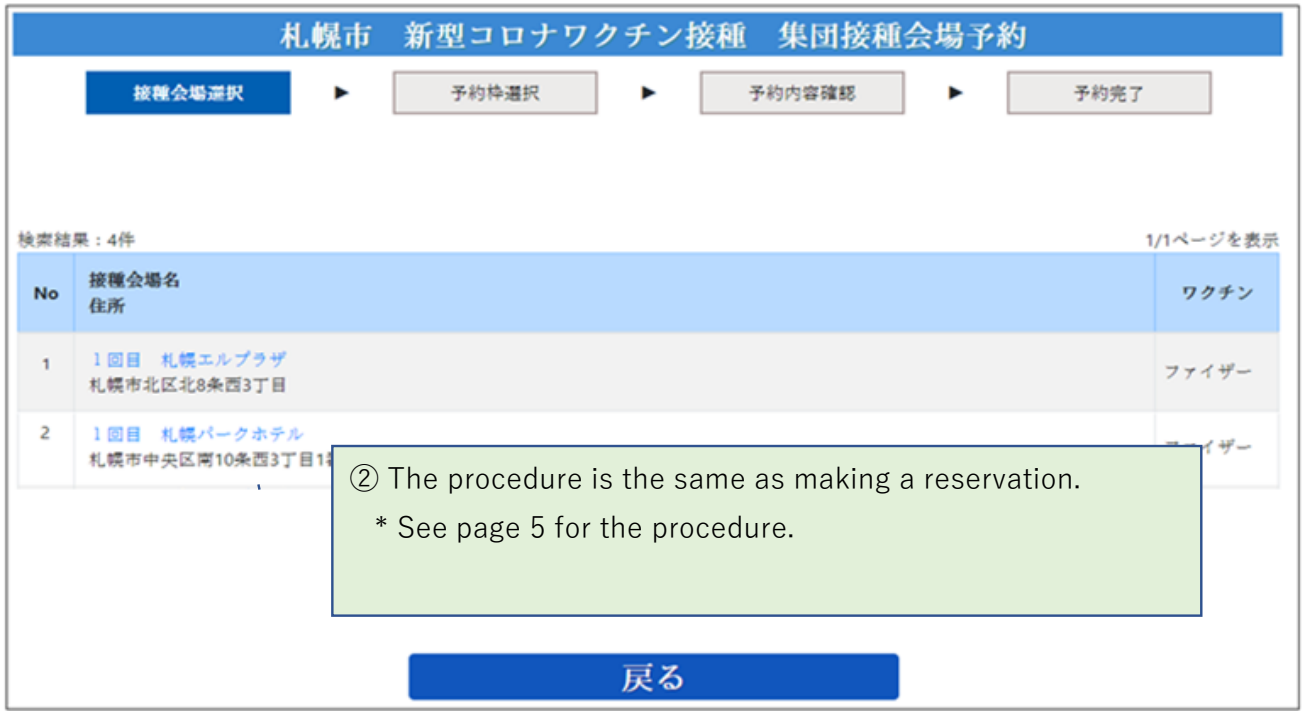

IMPORTANT: Once you have completed the cancellation procedure, you cannot take it back.

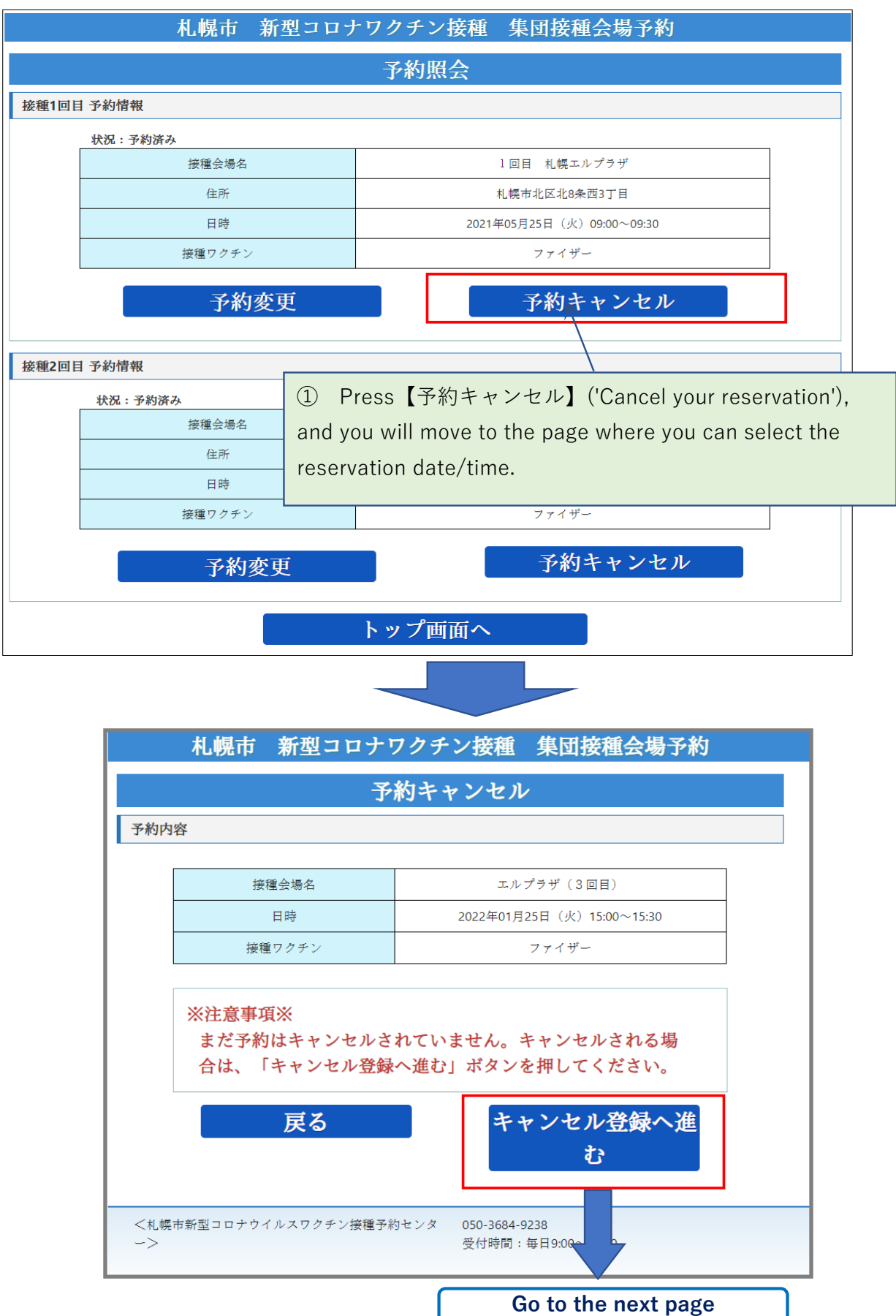

## **《Cancel your reservation》**

You are on this screen when completing the cancellation procedure.

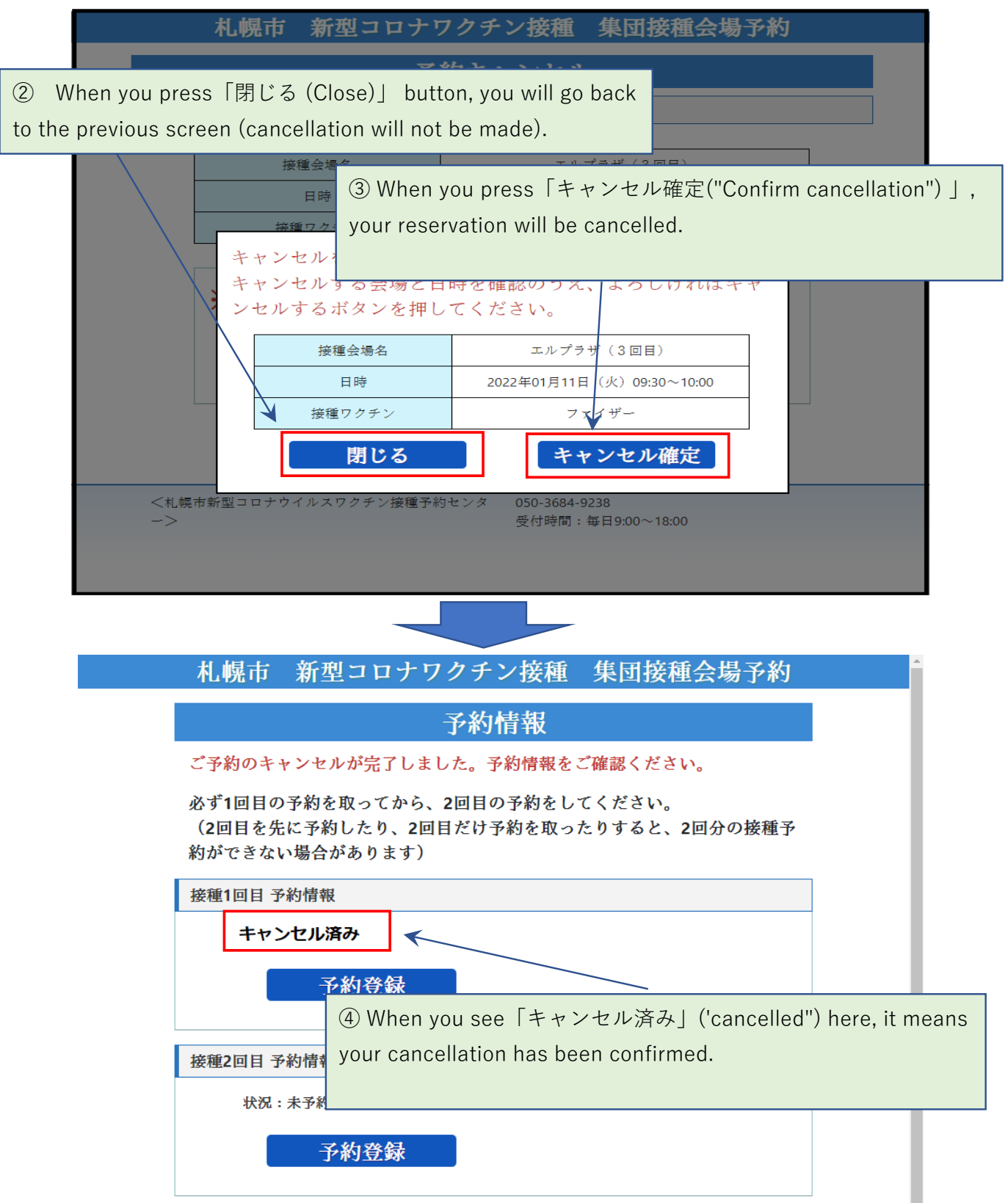